# **Fits Your Life**

The New BlackBerry Curve 8520 Smartphone

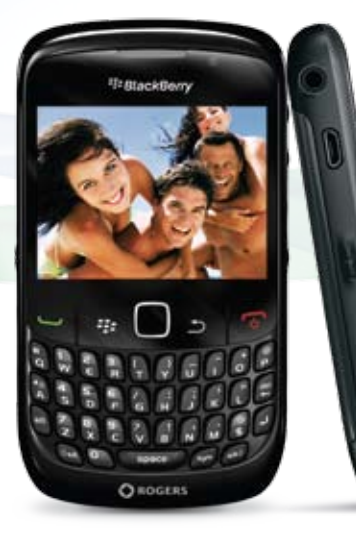

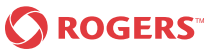

<sup>22</sup> BlackBerry Curve.

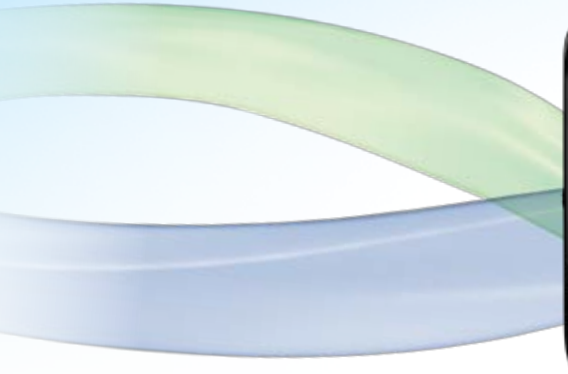

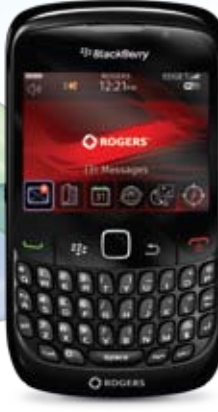

# Setting Up Email

Use one of following options to set up email. Depending on the wireless service provider, the available options might vary.

 Before setting up the smartphone, be sure to insert and fully charge the battery.

# **1. BlackBerry® Personal Email option:**

This option is most common for individual users. Use this email setup option to create a new email address or to associate the smartphone with one or more (up to 10) existing email addresses.

**1.** From the Home screen, go to Setup.

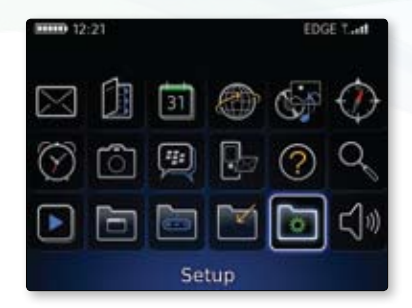

#### **2.** Click Email Settings.

#### **3.** Click Create.

mm)  $3.36$ EDGE Latt **b** Settings  $\mathbb{B} \xrightarrow{\ast\ast} \mathbb{B} \boxtimes \bigoplus$ **Email Settings** 

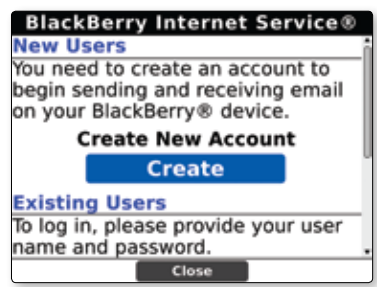

**4.** If you agree to the legal terms and conditions, select Yes after the statement I have read and understand the End User Agreement. Then click I Agree.

**5.** Enter the selected user name and the associated password if required, and check Next.

(i.e., If the selected email address is scottwyatt23@yahoo.com, enter just the 'scottwyatt23' portion without the '@yahoo.com' then enter the actual password associated to the scottwyatt23@yahoo.com account.)

**BlackBerry Internet Service®** BLACKBERRY WIRELESS HANDHELD DEVICE FOR ANY REASON, IT IS AVAILABLE AT H... **View End User Agreement** have read and understand the End User Agreement. O Yes  $\bullet$  No Do you agree to be bound by the End User Agreement?

#### **Account Setup** User name: scottwyatt23@vahoo.com letters, numbers \* ". "-", ".") Password: 6 to 16 characters, case sensitive, no accents) Confirm password: \*\*\*\*\*\*\*\*  $Next >$ Close  $<$  Back

**6.** When prompted that an email address does not currently exist for your BlackBerry smartphone, click Add.

**7.** Click the Email service provider. (i.e., @yahoo.com) you want to add to your device. If your Mail Service Provider is not listed, click **Other** to input your email address. Click Next.

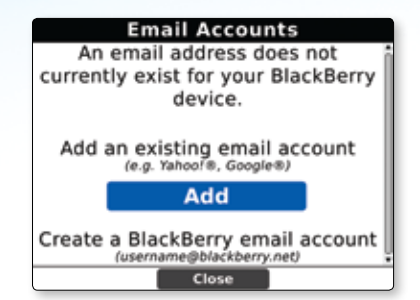

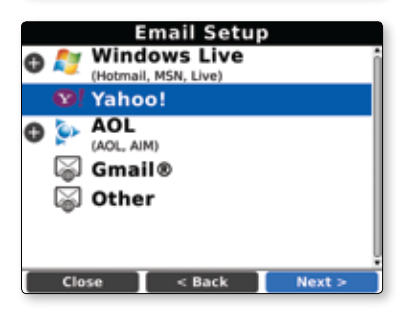

**8.** Type the email address and password for the account, and click Next.

**9.** A confirmation screen will appear when the address has been added. Click OK.

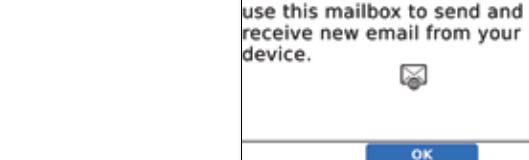

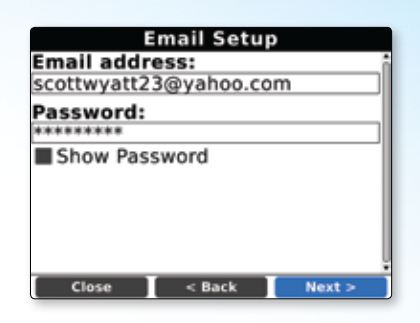

**Account Setup Confirmation** You have successfully added scottwyatt23@yahoo.com. A new icon for this mailbox has been added to the Home screen. You can **10.** To create a BlackBerry email account for the smartphone, click Create.

**11.** Type the desired BlackBerry email address. Click Next.

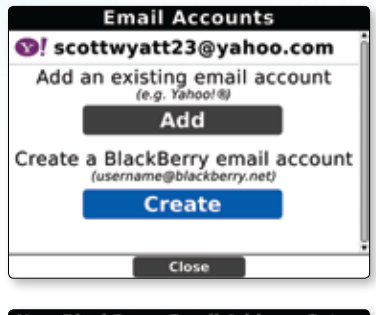

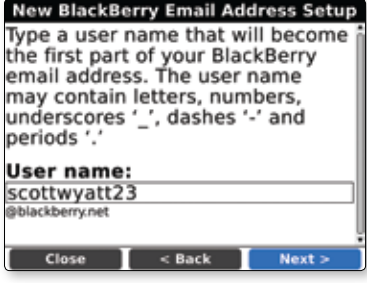

**12.** A confirmation screen will appear when the new address has been added. Click OK.

**13.** The smartphone has now been successfully associated with two email addresses. Click Close.

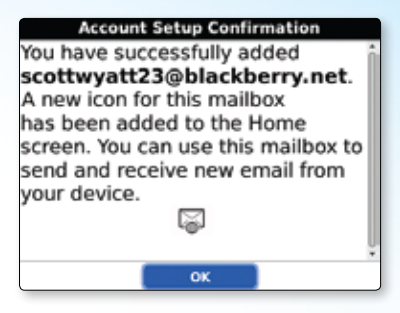

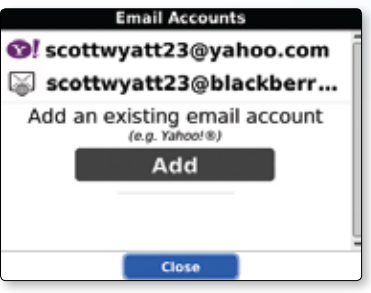

## **2. BlackBerry Enterprise Server option:**

Use this email setup option to associate the smartphone with a Microsoft<sup>®</sup> Outlook<sup>®</sup> work email account, IBM® Lotus® Notes® work email account or Novell® GroupWise® work email account. If your system administrator has provided you with an enterprise activation password, you can set up email using this option by following steps 1-3 of the instructions for **BlackBerry<sup>®</sup>** Internet Service option, and selecting I want to use a work email account with a BlackBerry® Enterprise Server in the Setup Wizard.

If you do not have an enterprise activation password, contact your system administrator.

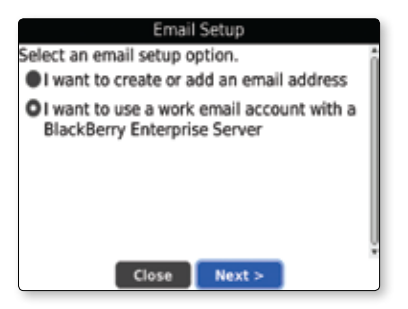

# **3. Add a Microsoft Outlook Web Access email address**

Note: Depending on your messaging service plan, this feature might not be supported.

- 1. On your BlackBerry® device, on the BlackBerry® Internet Service web site, on the Settings web page, click Email Accounts.
- 2. Click Add My Existing Email Account.
- 3. Click Other.
- 4. Type your email address information. Click Next.
- 5. If the BlackBerry Internet Service cannot add your email address, perform one of the following actions:
- Select the I will provide the settings to add this email account option.
- Select the Re-enter email address and password option. Type your email address and password again.

### 6. Click Next.

- 7. If necessary, select the Outlook Web Access option. Click Next.
- 8. If necessary, type advanced setup information for your email address. Click Next.

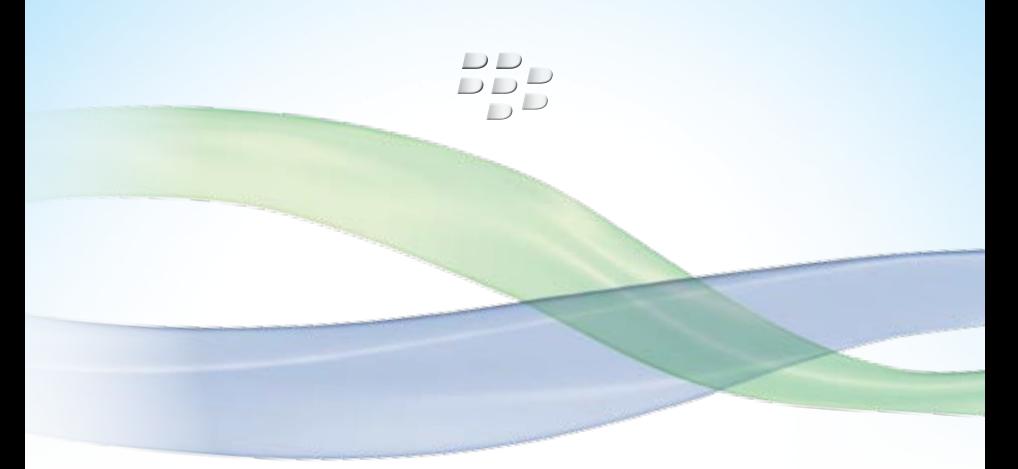

# <sup>22</sup> BlackBerry Curve.

#### For more information on how to set up email on the BlackBerry® Curve™ 8520 smartphone, please visit http://na.blackberry.com/eng/support/blackberry101/

©2009 Research In Motion Limited. All rights reserved. BlackBerry®, RIM®, Research In Motion®, SureType®, SurePress™ and related trademarks, names and logos are the property of Research In Motion Limited and are registered and/or used in the U.S. and countries around the world. ™Rogers & Mobius Design are trademarks of Rogers Communications Inc. used under license. All other trademarks are the property of their respective owners. This documentation is provided "as is" and without condition, endorsement, guarantee, representation or warranty, or liability of any kind by Research In Motion Limited and its affiliated companies, all of which are expressly disclaimed to the maximum extent permitted by applicable law in your jurisdiction. MKT-27784-001